Kramer Electronics, Ltd.

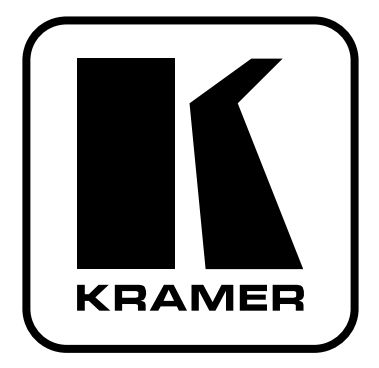

# РУКОВОДСТВО ПО ЭКСПЛУАТАЦИИ

### Молель:

### Генератор тестовых сигналов

## 850

#### **Краткое руководство по эксплуатации устройства 850**  На данной странице приведены основные сведения по установке и началу эксплуатации устройства **850**. Подробнее см. в руководстве по эксплуатации **850**. Последнюю версию руководства можно загрузить на сайте http://www.kramerelectronics.com. **Шаг 1: Проверка комплекта поставки**  Генератор тестовых сигналов I **850** 1 краткое руководство по эксплуатации; 1 сетевой адаптер (5 В постоянного тока); র 1 руководство по эксплуатации на английском языке.  $\overline{\mathbf{K}}$  $\mathbb{Z}$  4 резиновые ножки: Сохраните оригинальную коробку и упаковочные материалы на тот случай, если Вам понадобится отправлять данный продукт для обслуживания.

### **Шаг 2: Установка устройства 850**

Прикрепите 4 резиновые ножки и разместите устройство на столе.

### **Шаг 3: Подсоедините входы и выходы**

Обязательно отключите всю аппаратуру, прежде чем приступить к подсоединению устройства **850**.

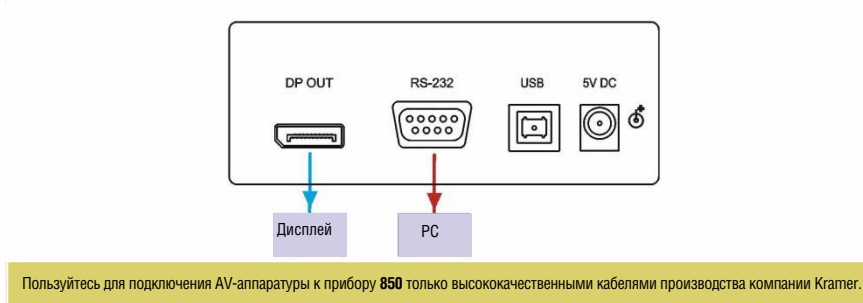

### **Шаг 4: Подключите электропитание**

Подсоедините адаптер электропитания на 5 В постоянного тока к прибору **850** и подключите еадаптер к розетке электросети.

**Шаг 5: Управляйте устройством 850** Установите значения параметров с помощью кнопок передней панели и/или управляющего программного обеспечения.

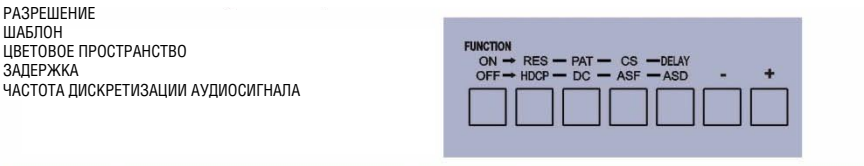

### **Содержание**

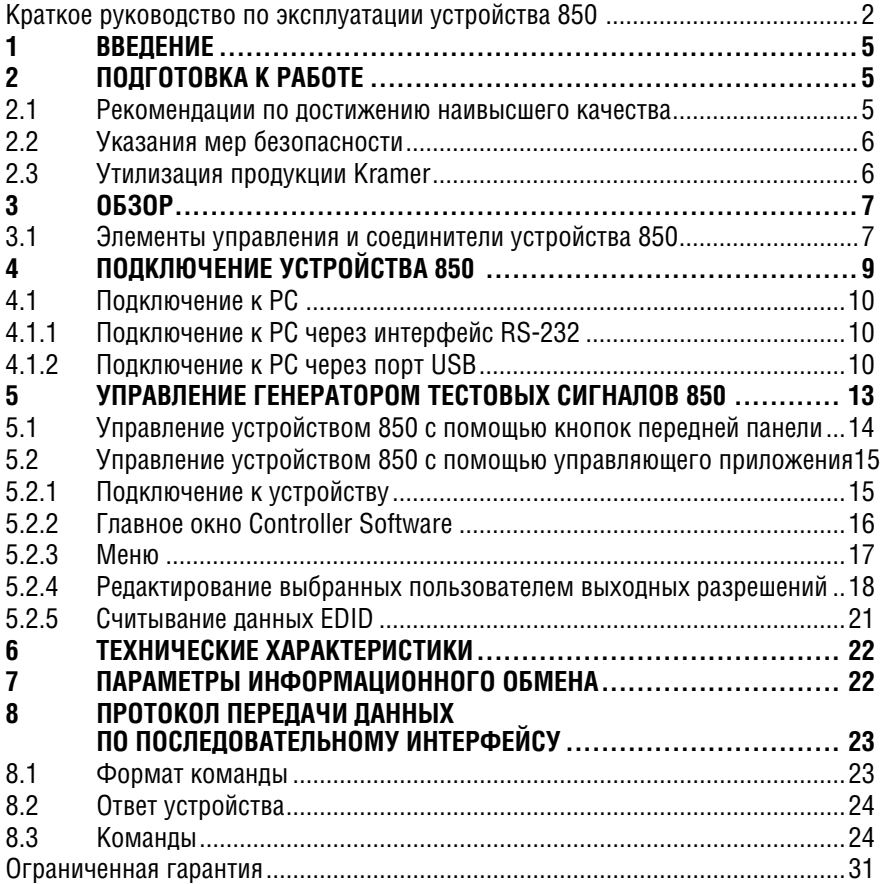

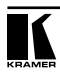

### **BBFAFHUF**  $\mathbf 1$

Вас приветствует компания Kramer Electronics, Основанная в 1981 году, она предлагает профессионалам в области видео, звука и презентаций решения для огромного числа проблем, с которыми им приходится сталкиваться в повседневной работе - решения, созданные в творческом поиске, уникальные, но при этом доступные по цене. У качества нет пределов, и за последние годы большая часть изделий компании была переработана и усовершенствована. Более 1000 различных моделей представлены в одиннадцати группах<sup>1</sup>, которые четко разделены по функциям.

Поздравляем вас с приобретением генератора тестовых сигналов DisplayPort 850, размещенного в корпусе типоразмера MultiTOOLS®, который идеально подходит для следующих типовых приложений:

- В качестве диагностического инструмента для AV-систем;
- Тестирование и настройка плоскопанельных ЖК-дисплеев, проекто- $\bullet$ ров, плазменных панелей и кабелей DisplayPort;
- Тестирование частот обновления ЖК-дисплеев с помощью переменных тестовых сигналов.

### $2^{\circ}$ ПОДГОТОВКА К РАБОТЕ

Перед началом работы рекомендуем:

- аккуратно извлечь оборудование из упаковки, сохранив коробку и упа- $\bullet$ ковочный материал - в будущем они могут пригодиться для транспортировки прибора
- изучить настоящее руководство по эксплуатации

Самые свежие версии руководств по эксплуатации, прикладных программ и обновлений встроенного программного обеспечения можно получить на сайте компании: http://www.kramerelectronics.com.

#### $21$ Рекомендации по достижению наивысшего качества

Для достижения наилучших результатов:

Пользуйтесь только высококачественными соединительными кабелями. избегая таким образом помех, потерь качества сигнала из-за плохого согласования и повышенных уровней шумов (что часто связано с низкокачественными кабелями).

 $\frac{1}{1}$ Группа 1: Усилители-распределители: Группа 2: Видео и аудио коммутаторы, матричные коммутаторы и контроллеры: Группа 3: Видео, аудио, VGA/XGA процессоры: Группа 4: Интерфейсы и процессоры синхронизации: Группа 5: Интерфейсы на основе витой пары: Группа 6: Принадлежности и переходники лля стоечного монтажа: Группа 7: Преобразователи развертки и масштабаторы: Группа 8: Кабели и разъемы: Группа 9: Коммуникации между помешениями: Группа 10: Принадлежности и адаптеры для стоек: Группа 11: Продукция Sierra

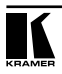

- Не допускайте помех от расположенного поблизости электрооборудования, которое может негативно сказаться на качестве сигнала.
- Располагайте прибор Kramer 850 как можно дальше от мест с повышенной влажностью и запыленностью, а также от прямого солнечного CRATA

#### Указания мер безопасности  $2.2$

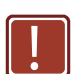

Внимание: Внутри устройства нет составных частей, подлежаших обслуживанию пользователем.

Осторожно: Пользуйтесь только настенным сетевым адаптером входного электропитания Kramer Electronics, идущим в комплекте с устройством.

Осторожно: Перед установкой устройства отключите электропитание и отсоедините сетевой адаптер от розетки.

#### $2.3 -$ Утилизация продукции Kramer

Директива Евросоюза об отходах электрического и электронного оборудования (Waste Electrical and Electronic Equipment (WEEE) Directive 2002/96/ ЕС) направлена на сокрашение количества таких отходов, попадающих на мусорные свалки или в огонь, требуя их сбора и утилизации. С целью выполнения требований директивы WEEE компания Kramer Electronics выработала соглашение с Европейской сетью передовых средств утилизации (European Advanced Recycling Network (EARN)) и готово покрыть любые затраты на переработку, утилизацию и ликвидацию отработанного оборудования производства Kramer Electronics оп после его доставки на предприятия EARN. Подробнее о системе утилизации Kramer в любом регионе можно прочитать по адресу:

http://www.kramerelectronics.com/support/recvcling/

## **3 Обзор**

Устройство **850** представляет собой высококачественный генератор тестовых видеосигналов DisplayPort, который способен формировать до 32-х заранее заданных тестовых сигналов при 16-ти наиболее распространенных заранее задаваемых разрешениях компьютерной графики и HD-видео, а также при семи задаваемых пользователям разрешениях. Среди тестовых сигналов имеется несколько уникальных картинок, включающих движение.

В частности, устройство MultiTOOLS® **850** обладает следующими отличительными особенностями:

- Выход DisplayPort;
- Пять кнопок управления двойного назначения и две одинарного;
- Двухразрядный 7-сегментный дисплей;
- Встроенное перепрограммируемое запоминающее устройство сохраняет последние выбранные настройки.

### **3.1 Элементы управления и соединители устройства 850**

На рис. 1 показана передняя панель прибора **850**.

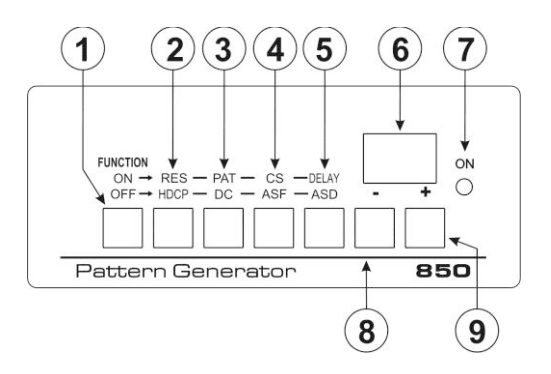

Рис. 1. Элементы управления передней панели генератора тестовых сигналов

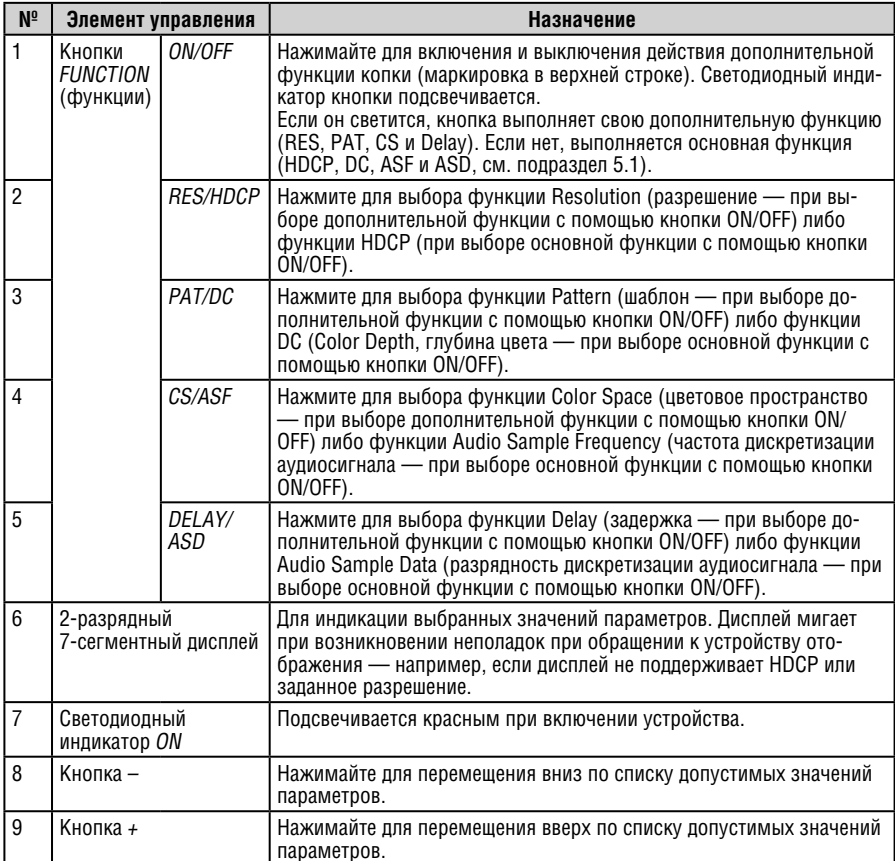

На рис. 2 показаны соединители задней панели прибора 850.

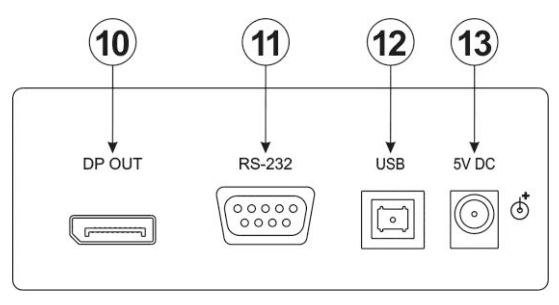

Рис. 2. Соединители задней панели генератора тестовых сигналов

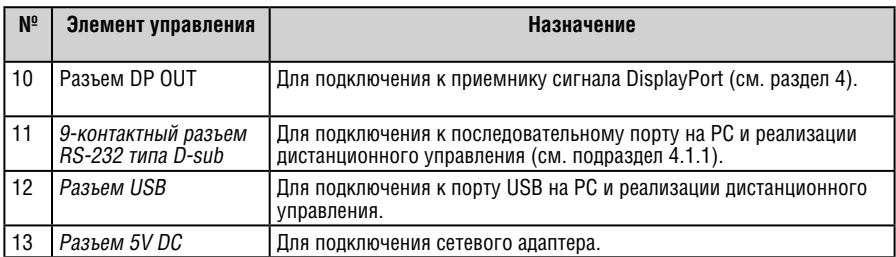

## **4 Подключение устройства 850**

Обязательно отключите всю аппаратуру, прежде чем приступить к подсоединению прибора **850**. После завершения подсоединений подсоедините к электросети **850**, а затем подайте электропитание на остальную аппаратуру.

Чтобы подсоединить прибор **850** в соответствии с примером, изображенным на рис. 3:

- 1. Соедините разъем DP OUT с приемником сигнала DisplayPort (например, с плоскопанельным ЖК-дисплеем).
- 2. Опционально подключите PC для управления устройством 850 через порт RS-232 или USB.
- 3. Подключите сетевой адаптер к розетке 5V DC и к электросети

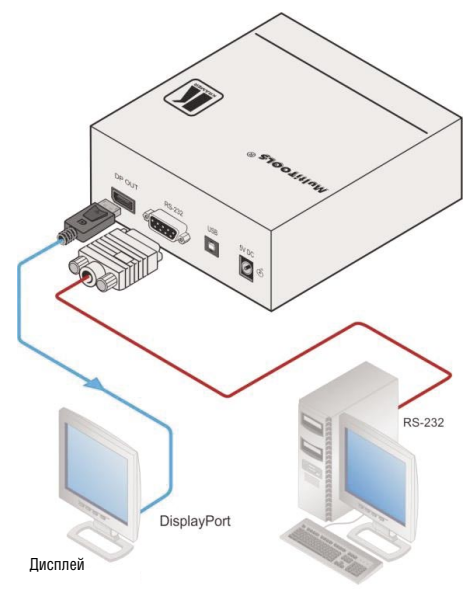

Рис. 3. Подключение генератора тестовых сигналов 850

### **4.1 Подключение к PC**

Имеется возможность подключения устройства **850** через разъем RS-232 или USB.

### **4.1.1 Подключение к PC через интерфейс RS-232**

Имеется возможность подключения устройства **850** через разъем RS-232 — например, к компьютеру. Следует иметь в виду, что нуль-модемный адаптер для этого не требуется.

Для подключения устройства **850** через разъем RS-232:

• соедините 9-контактный разъем RS-232 типа DB9 на **850** девятижильным кабелем с прямой разводкой (необходимо подключить только контакт 2 к контакту 2, контакт 3 — к контакту 3, а контакт 5 — к контакту 5) с 9-контактным разъемом RS-232 типа DB9 на PC.

### **4.1.2 Подключение к PC через порт USB**

Для подключения устройства 850 через порт USB необходимо загрузить и установить драйвер USB и управляющее приложение для устройства **850**.

**Примечание**: Драйвер работоспособен только для 32-разрядных систем Microsoft Windows.

Чтобы установить драйвер и управляющее приложение:

- 1. Зайдите на веб-сайт компании Kramer Electronics (http://www. kramerelectronics.com) и выполните поиск для устройства **850**.
- 2. Щелкните на вкладке Downloads (загрузки).
- 3. Загрузите драйвер USB для устройства **850** под Windows.
- 4. Загрузите управляющее приложение для устройства **850** в выбранный каталог на своем компьютере.
- 5. Извлеките содержимое сжатого файла драйвера USB в выбранный каталог. Будет распаковано два файла, .inf и .sys.
- 6. Соедините компьютер и устройство **850** с помощью USB-кабеля.
- 7. Подключите к устройству **850** сетевой адаптер.
- 8. Через несколько секунд выводится сообщение Found New Hardware (найдено новое оборудование, см. рис. 4).
- 9. Щелкните на кнопке No, not this time (нет, не сейчас).
- 10. Щелкните на кнопке Next (дальше).
- 11. Выберите позицию Install from a list or specific location (Advanced) (установить из списка или заданного места (см. рис. 5)).
- 12. Щелкните на кнопке Next (дальше).
- 13. Выберите позицию Search for the best driver in these locations (искать наилучший драйвер в данных местах).
- 14. Сделайте пометку в окошке Include this location in the search (включить в зону поиска данное место). Перейдите к выбранному ранее каталогу.
- 15. Щелкните на кнопке Next (дальше).
- 16. Выберите файл atm6124.inf.

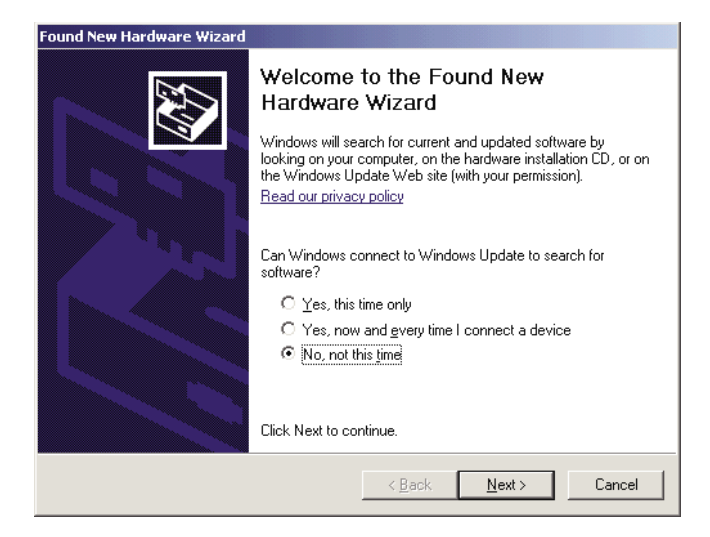

Рис. 4. Окно мастера поиска нового оборудования

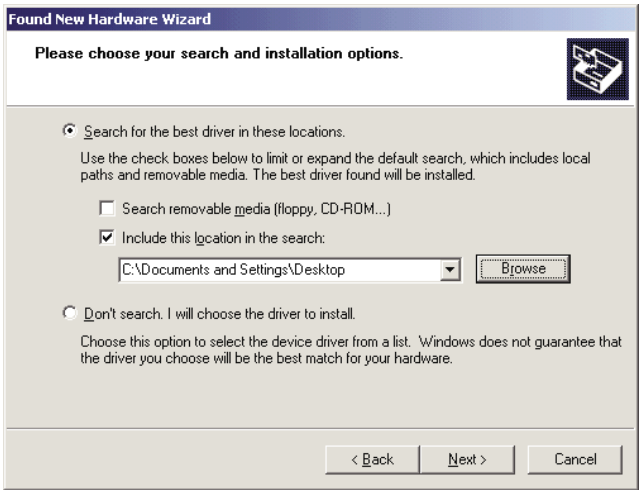

### Рис. 5. Окно выбора расположения файла

- 17. Выводится предупреждение This driver is not digitally signed! (драйвер не имеет цифровой подписи).
- 18. Щелкните на кнопке Next (дальше).
- 19. Игнорируйте предупреждение. Щелкните на кнопке Continue Anyway (продолжить в любом случае)

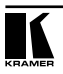

20. В окне Insert disk (вставьте диск) щелкните на кнопке OK (см. рис. 6).

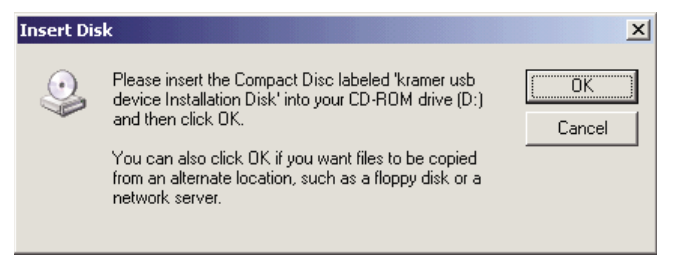

### Рис. 6. Окно Insert Disk

- 21. Выберите файл atm6124.sys и щелкните на кнопке Open (открыть). Выполняется установка драйвера и выводится сообщение о ее успешном завершении. Установка драйвера USB успешно завершена, и можно перейти к установке управляющего приложения для устройства **850**.
- 22. Перейдите к выбранному каталогу, в который было загружено управляющее приложение.
- 23. Дважды щелкните на значке файла setup.exe в данном каталоге или на дистрибутивном носителе данных из комплекта поставки устройства **850**. Выполняется установка управляющего приложения.

## **Управление генератором тестовых сигналов 850**

Управлять прибором **850** можно с помощью кнопок передней панели (см. подраздел 5.1) и с помощью управляющего программного обеспечения (см. подраздел 5.2)

Управляющее приложение для устройства **850** доступно бесплатно на сайте http://www.kramerelectronics.com).

Поддерживаются следующие разрешения:

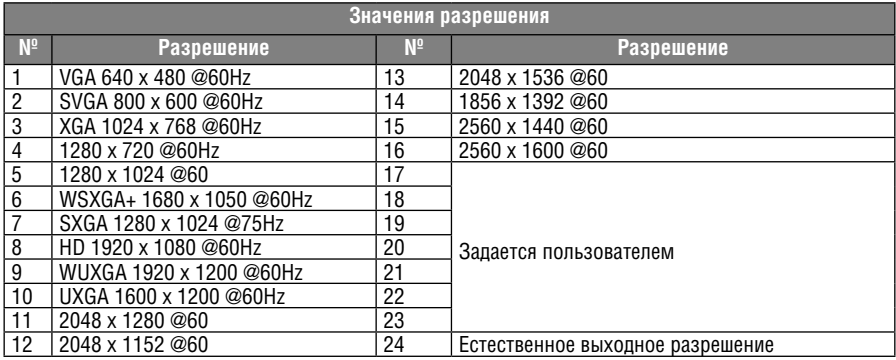

Поддерживаются следующие тестовые видеосигналы:

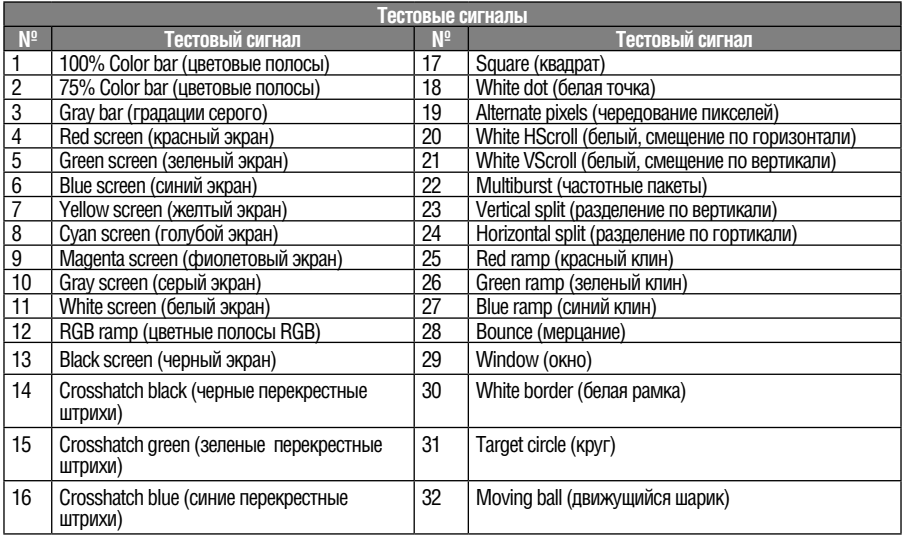

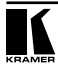

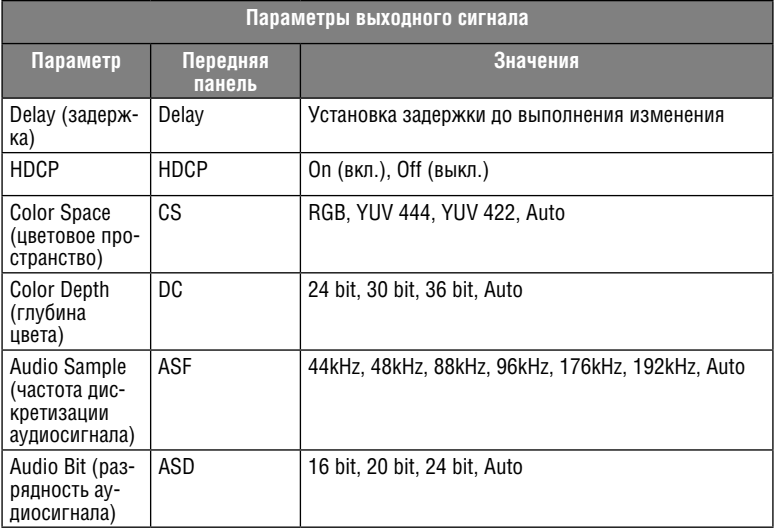

Поддерживаются следующие параметры выходных аудио- и видеосигналов:

### **5.1 Управление устройством 850 с помощью кнопок передней панели Для включения действия дополнительной функции копки (маркировка в верхней строке — RES, PAT, CS и DELAY):**

Нажмите кнопку Function ON/OFF (светодиодный индикатор кнопки подсвечивается).

**Для включения основной функции копки (маркировка в нижней строке — HDCP, DC, ASF и ASD):**

Нажмите кнопку Function ON/OFF (светодиодный индикатор кнопки гаснет).

### **Для выбора функции и изменения значения, например, для выбора определенного тестового сигнала:**

1. Нажмите кнопку **Function**.

Кнопка подсвечивается, и активируется ее дополнительная функция (ON).

2. Нажмите кнопку **PAT/DC**.

Кнопка подсвечивается, и активируется функция Pattern (тестовый сигнал).

3. Нажимайте кнопку + или –, чтобы перемещаться по списку доступных тестовых сигналов — до тех пор, пока название нужного тестового сигнала не появится на 7-сегментном дисплее.

**Примечание:** В случае возникновения неполадок при взаимодействии с устройством отображения, например, если оно не поддерживает HDCP или выбранное разрешение, дисплей мигает.

### **5.2 Управление устройством 850 с помощью управляющего приложения**

Управляющее приложение для устройства **850** — это программа для PC, которая позволяет программировать устройство и управлять им.

Чтобы воспользоваться, необходимо загрузить и установить драйвер USB и управляющее приложение для устройства **850**.

### **5.2.1 Подключение к устройству**

### **Для подключения к устройству:**

- 1. Запустите управляющее приложение, щелкнув на значке программы: **Start** > **Programs** > **Kramer Electronics** > **850**.
- 2. Щелкните на кнопке **Connect (подключить)**.

Выводится окно **Connection Method (способ подключения),**  изображенное на рис. 7.

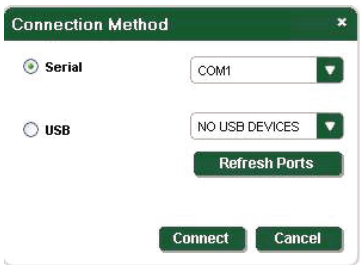

Рис. 7. Окно Connection Method

- 3. Выберите нужный способ подключения (через последовательный интерфейс или порт USB), щелкнув на соответствующей кнопке.
- 4. Для подключения через последовательный com-порт выберите нужный COM-порт из ниспадающего списка.
- 5. Для подключения USB выберите нужный USB-порт из ниспадающего списка.

Чтобы просмотреть список доступных в данный момент портов USB, нажмите кнопку **Refresh Ports (обновить данные о портах)**.

**Примечание:** Если в ниспадающем списке выводится сообщение **No USB Devices (нет устройств USB)**, то либо не установлен драйвер USB (см. подраздел 4.1.2), либо установка завершилась неудачно, либо USB-кабель не подключен.

6. Щелкните на кнопке **Connect (подключить)**.

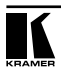

Если подключения не происходит, выводится сообщение Timeout error (ошибка тайм-аута, см. рис. 8). При успешном подключении выводится главное окно (см. рис. 9).

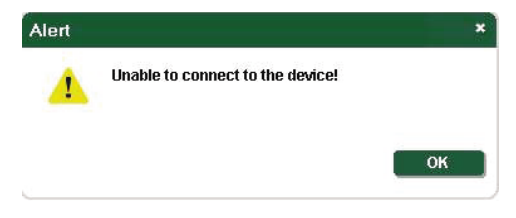

Рис. 8. Сообщение Connection Error

### **5.2.2 Главное окно Controller Software**

Главное окно **Controller Software (управляющее программное обеспечение)** показано на рис. 9.

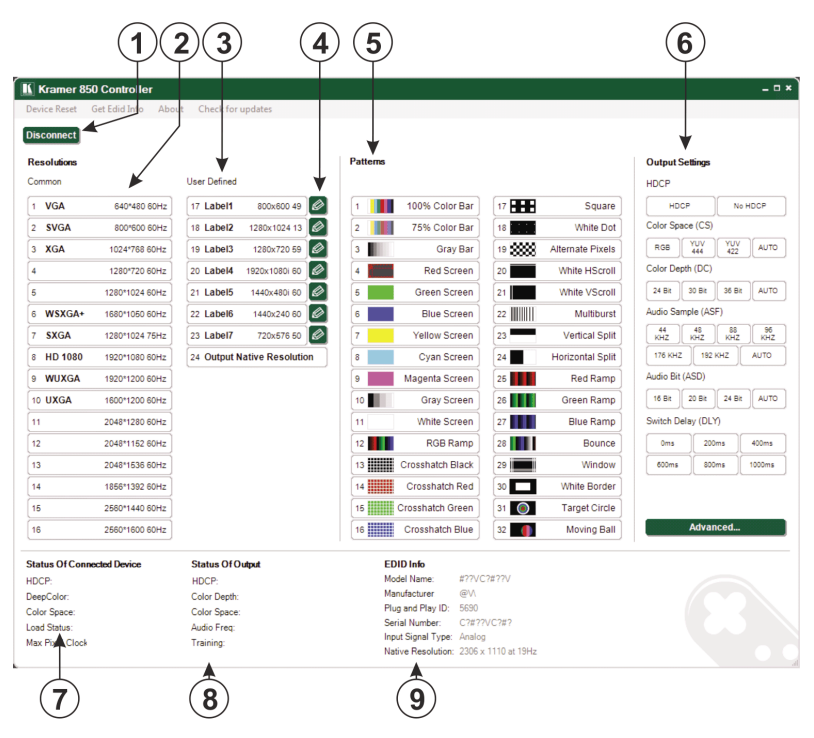

Рис. 9. Главное окно Controller Software

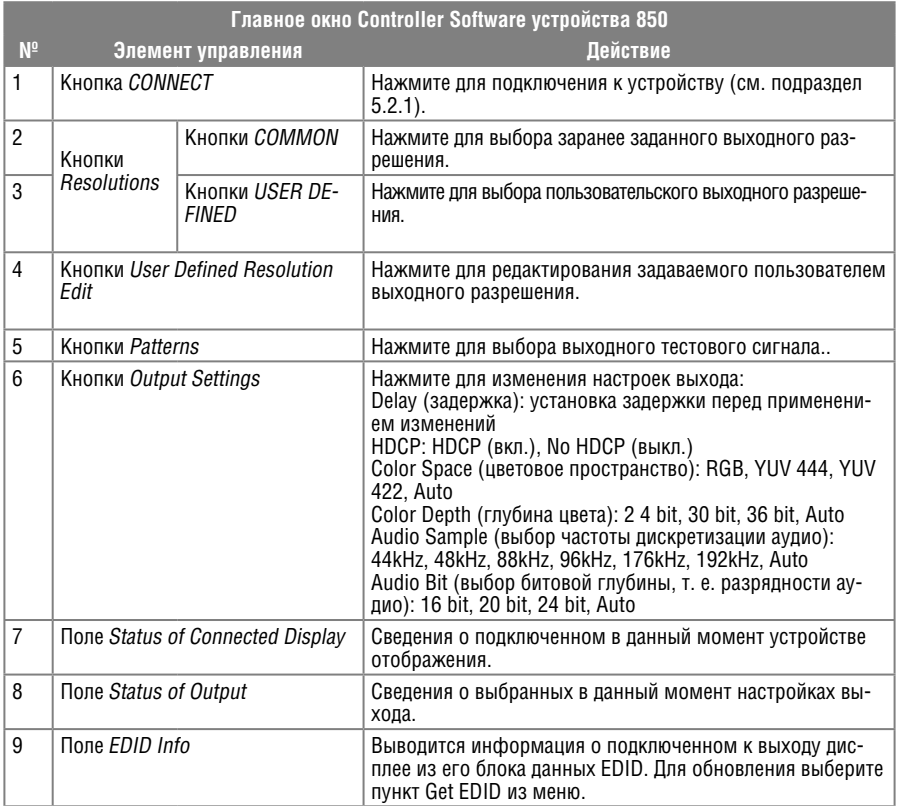

### **5.2.3 Меню**

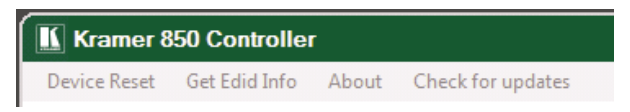

Рис. 10. Меню в верхней части окна

В меню доступны 4 пункта:

- Device Reset сброс всех настроек к начальным заводским.
- Get EDID Info считать и обновить информацию EDID из подключенного дисплея.
- About вывести информацию о версии ПО (см. рис. 11).
- Check for updates проверить обновление ПО через интернет.

| <b>About Kramer 850 Controller</b>                         |                                               |                                                                                                    |  |
|------------------------------------------------------------|-----------------------------------------------|----------------------------------------------------------------------------------------------------|--|
| <b>KRAMER</b>                                              | 12/03/2014<br>Tel:<br>Fax:<br>E-mail:<br>Web: | <b>VERSION 1.0.7.0</b><br><b>KRAMER ELECTRONICS, Ltd.</b><br>3 Am Veolamo St.<br>Jerusalem, Israel 95463<br>+972 2 6544000<br>+972 2 6535369<br>info@kramerel.com<br>www.kramerelectronics.com |  |
| OK<br>© 2014 Kramer Electronics, Ltd., all rights reserved |                                               |                                                                                                    |  |

Рис. 11. Окно с информацией о ПО

### **5.2.4 Редактирование выбранных пользователем выходных разрешений Чтобы отредактировать заданное пользователем разрешение**:

1. Щелкните на кнопке редактирования нужного задаваемого пользова-

телем разрешения

Выводится окно **User Defined (задаваемое пользователем)** с открытой вкладкой **CEA 861 Standard (стандарт CEA 861**, см. рис. 12).

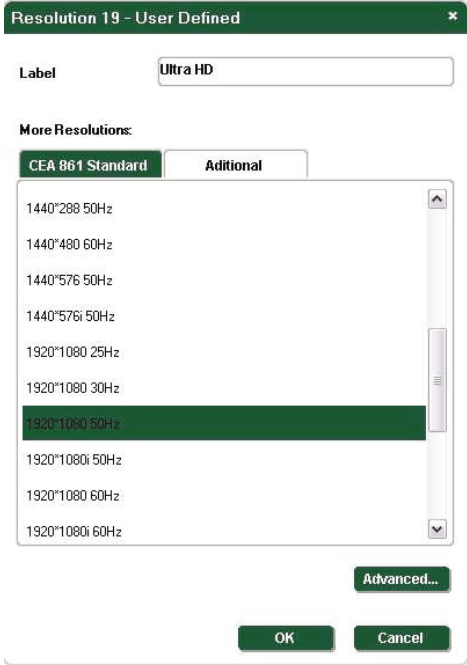

Рис. 12. Окно User Defined Resolution Window — вкладка Standard

- 2. В поле **Label (метка)** введите необходимое обозначение кнопки.
- 3. Щелкните на одном из значений разрешения, чтобы выбрать нужное разрешение.
- 4. Щелкните на кнопке **OK**, чтобы сохранить настройки разрешения, или на кнопке **Additional (дополнительно),** чтобы отредактировать соотношение сторон и выбранное разрешение.

Выводится вкладка **Additional (дополнительно**, см. рис. 13).

Рис. 13. Окно User Defined Resolution Advanced — вкладка Additional

- 5. Выберите нужное соотношение сторон и разрешение.
- 6. Щелкните на кнопке **OK**, чтобы сохранить значения дополнительных параметров, или на кнопке **Advanced (расширенные настройки),** чтобы отредактировать параметры синхронизации и данные EDID.

Выводится окно **Advanced** с открытой вкладкой **Timing Parameters (параметры синхронизации**, см. рис. 14).

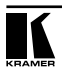

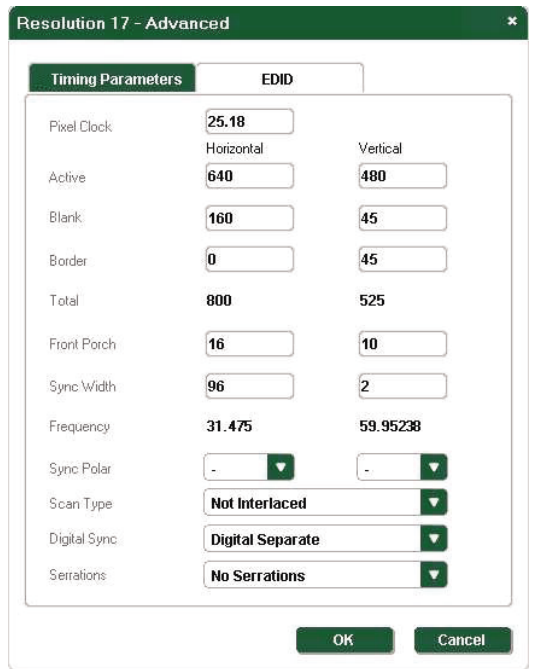

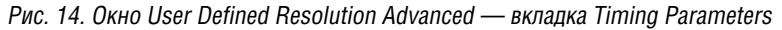

- 7. Отредактируйте значения параметров синхронизации (например, Pixel Clock (частота следования пикселей) и Digital Sync (цифровая синхронизация)) или выберите нужные.
- 8. Щелкните на кнопке **OK** , чтобы принять изменения, или на вкладке **EDID**, чтобы отредактировать данные EDID.

Выводится вкладка **EDID** (см. рис. 15).

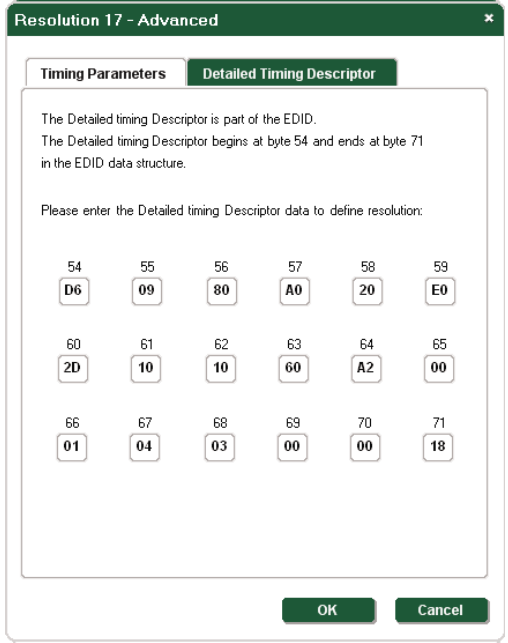

Рис. 15. Окно User Defined Resolution Advanced - вкладка EDID

- 9. Отредактируйте значения параметров EDID.
- 10. Шелкните на кнопке ОК, чтобы сохранить настройки.

### 5.2.5 Считывание данных EDID

Для считывания данных EDID из подключенного дисплея:

Нажмите пункт Get EDID Info в меню. Информация EDID из подключенного дисплея считывается и выводится в поле EDID Info. Если дисплей не подключен, выводятся случайные данные (см. рис. 9).

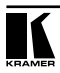

### **6 Технические характеристики**

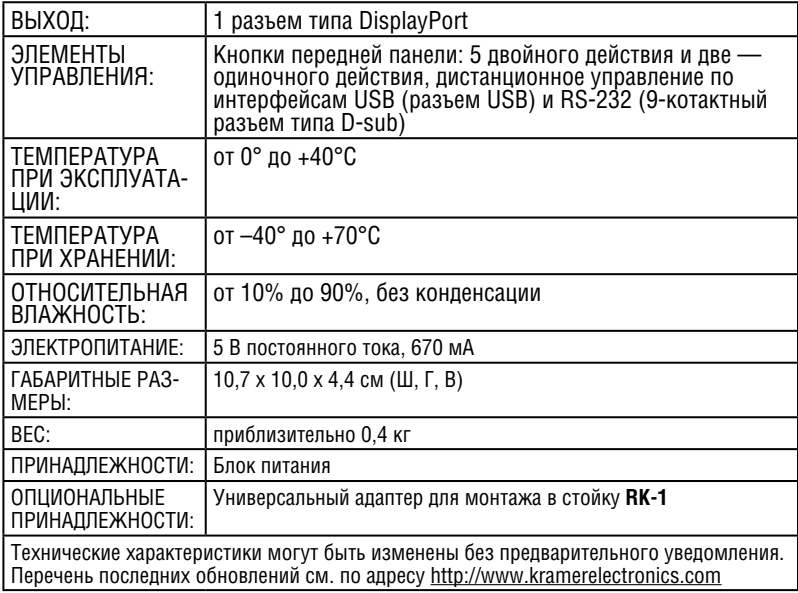

## **7 Параметры информационного обмена**

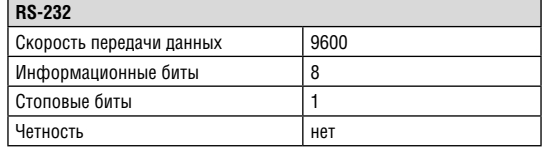

### 8 ПРОТОКОЛ ПЕРЕДАЧИ ДАННЫХ ПО ПОСЛЕДОВАТЕЛЬНОМУ **ИНТЕРФЕЙСУ**

Устройством 850 можно управлять через последовательный порт - с помощью команд, описанных в настоящем разделе.

#### $8.1$ Формат команды

Команды должны иметь следующий формат:

ОхЕВ, адрес, команда, длина данных, данные 1...., данные п. контрольная сумма

приведенной ниже таблице содержится описание компонентов <sub>R</sub> команды.

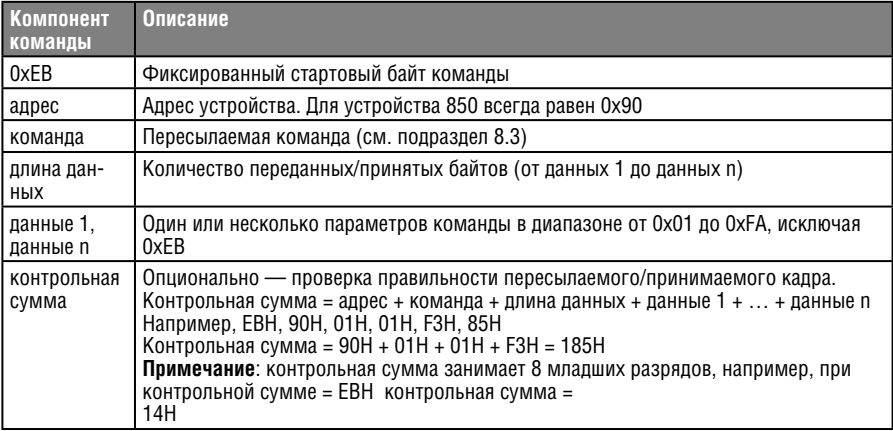

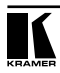

### **8.2 Ответ устройства**

Ответ устройства имеет следующий формат:

0xEB, 0x90, команда, 0x01, ответ, контрольная сумма,

где ответ — это одно из значений, описанных в приведенной ниже таблице.

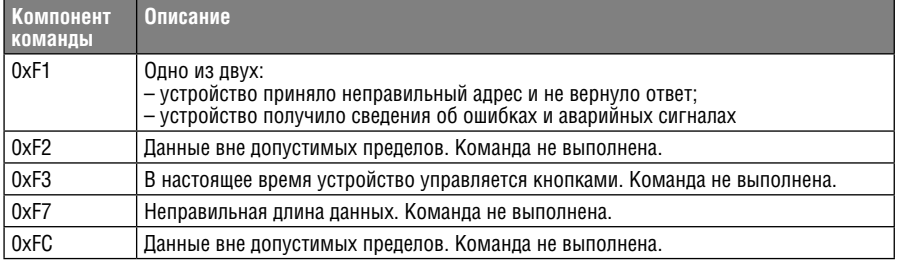

### **8.3 Команды**

Ниже перечислены команды, поддерживаемые устройством **850**.

**Примечание**: в конце пересылаемой/принимаемой команды должна находиться контрольная сумма в соответствии с подразделом 8.1. Если в составе пересылаемой команды отсутствует контрольная сумма, устройство не будет отвечать.

### **8.3.1 Get Device Address and Software Version (получить адрес устройства и версию программного обеспечения)**

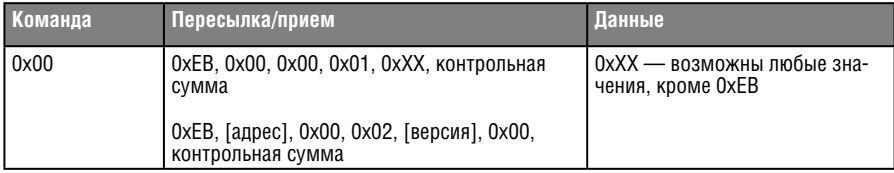

### **8.3.2 Set Output Encryption or Decryption (включить/отключить шифрование или дешифрование)**

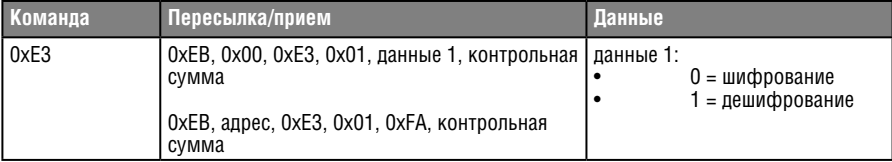

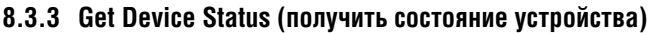

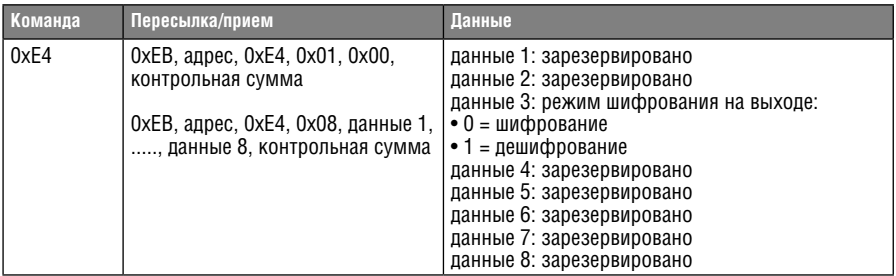

### **8.3.4 Set Output Status (установить состояние выхода)**

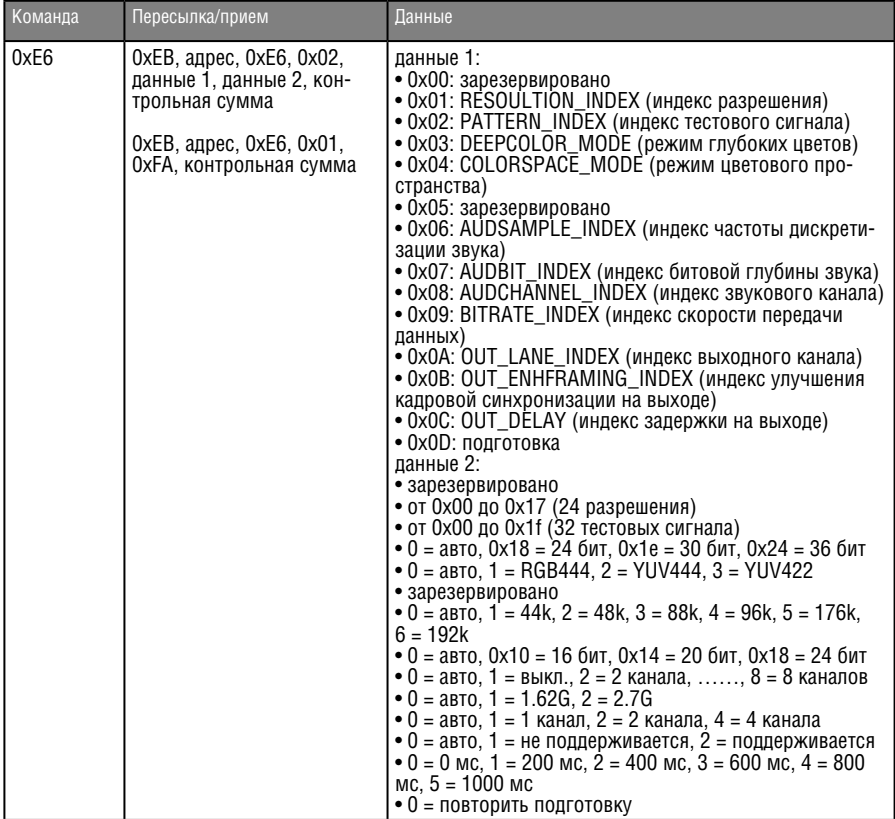

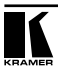

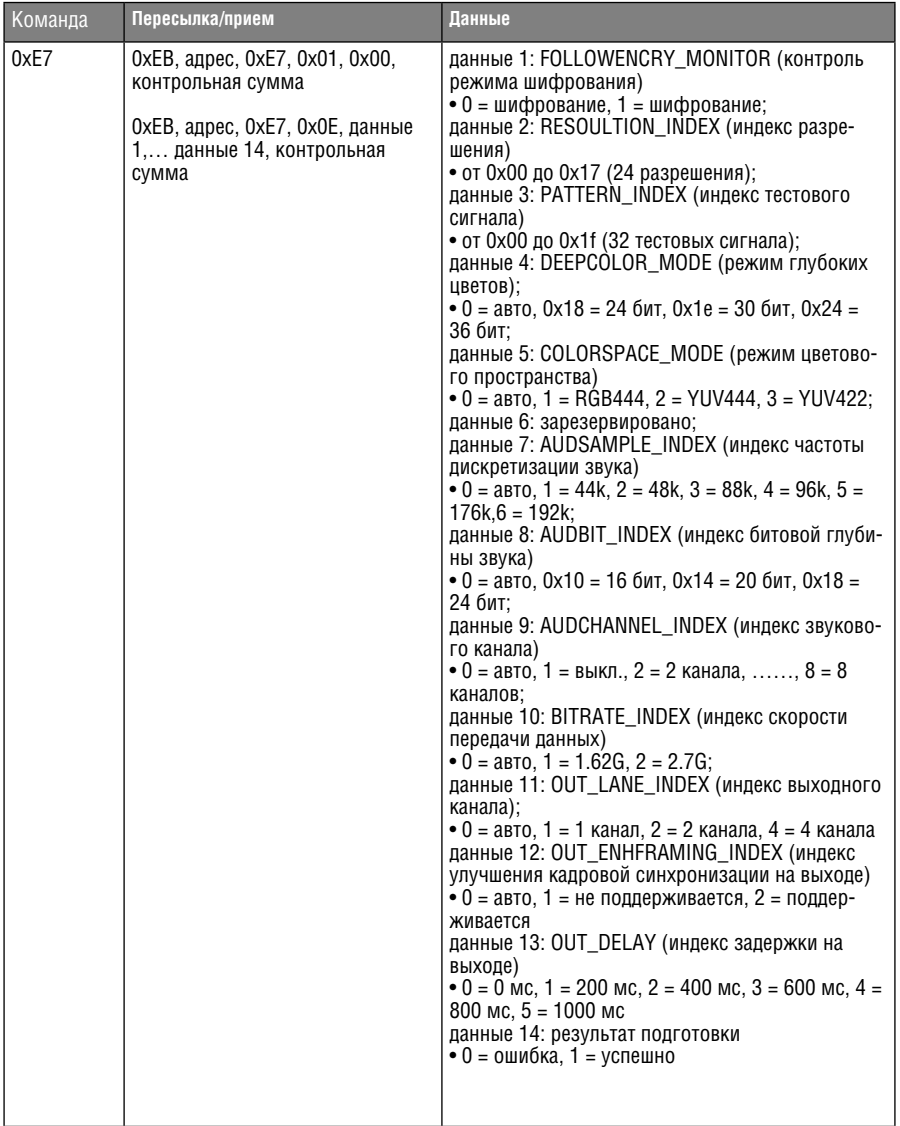

### **8.3.5 Get Output Status (получить состояние выхода)**

### **8.3.6 Get Output Status when the Device is in Auto Mode (получить состояние выхода при автоматическом режиме работы устройства)**

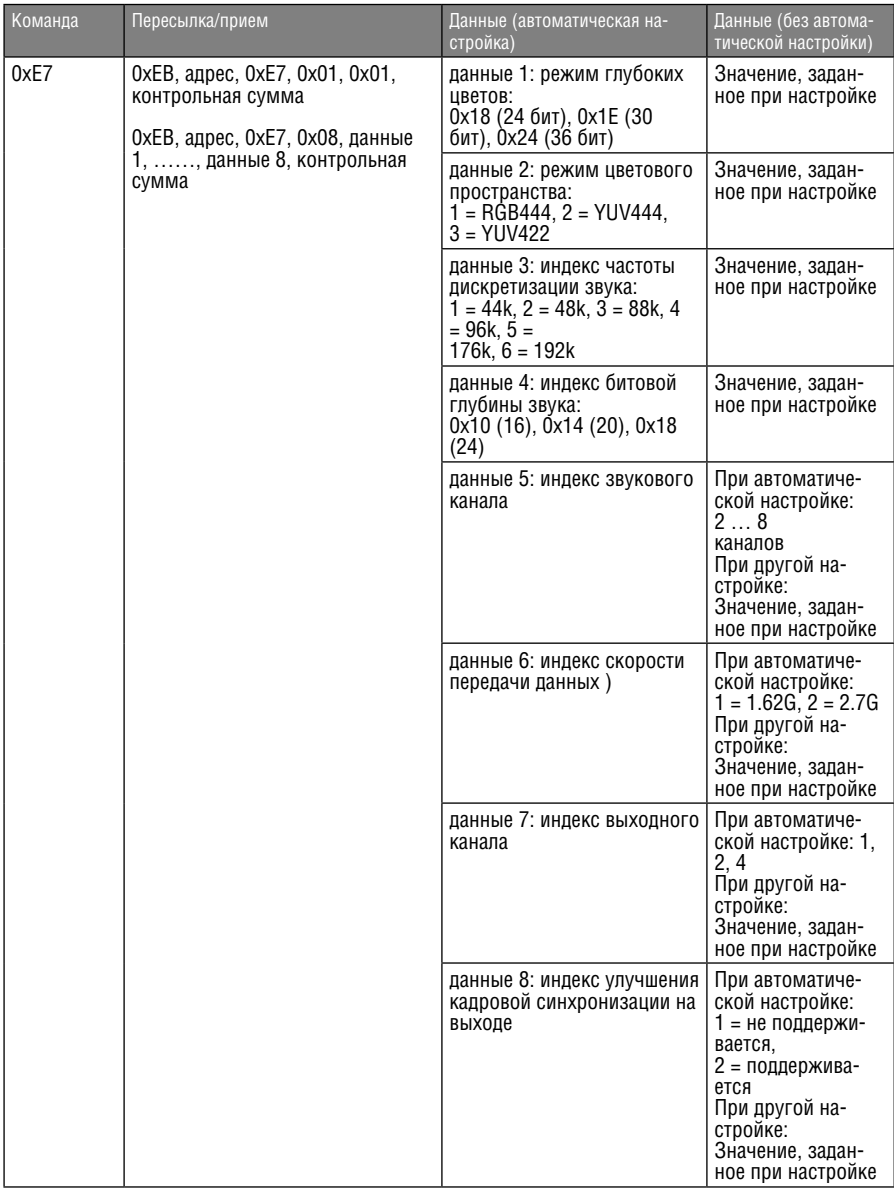

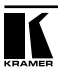

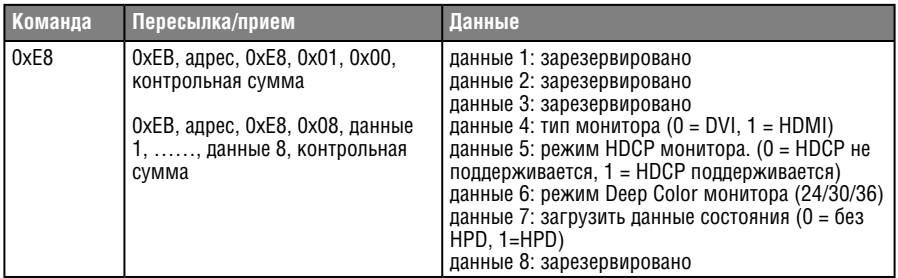

### **8.3.7 Get Monitor Status (получить состояние монитора)**

### **8.3.8 Set Monitor Status (установить состояние монитора)**

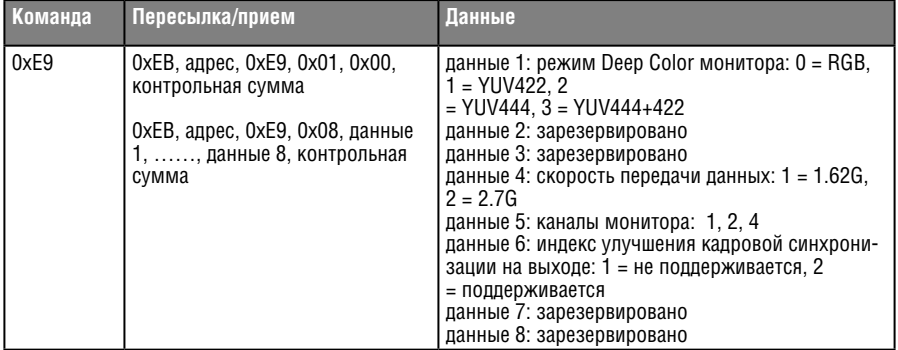

### **8.3.9 Set Detailed Timing for User-defined Resolution (выполнить подробную настройку синхронизации при заданном пользователем разрешении)**

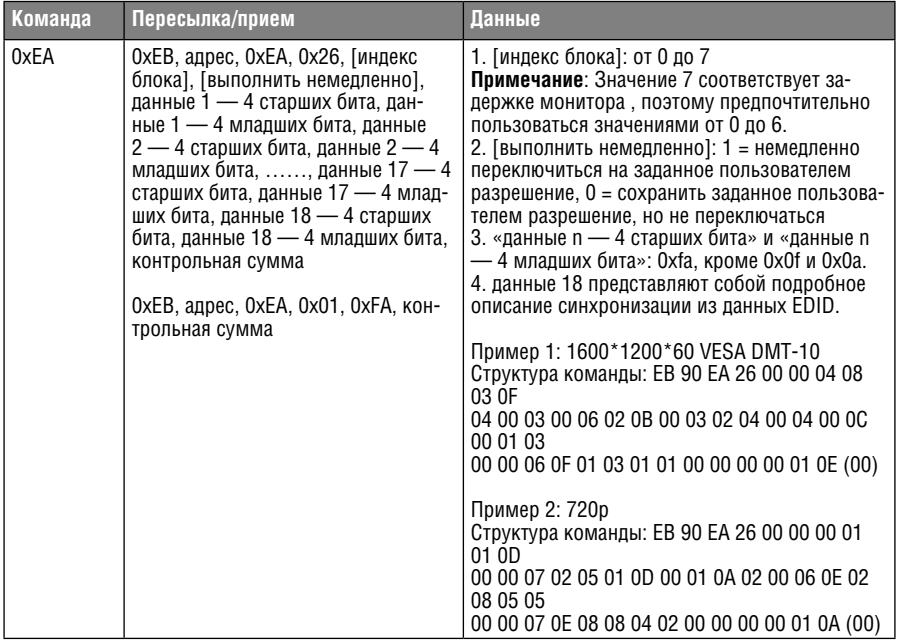

### **8.3.10 Get Detailed Timing for the User-defined Resolution (получить подробную настройку синхронизации при заданном пользователем разрешении)**

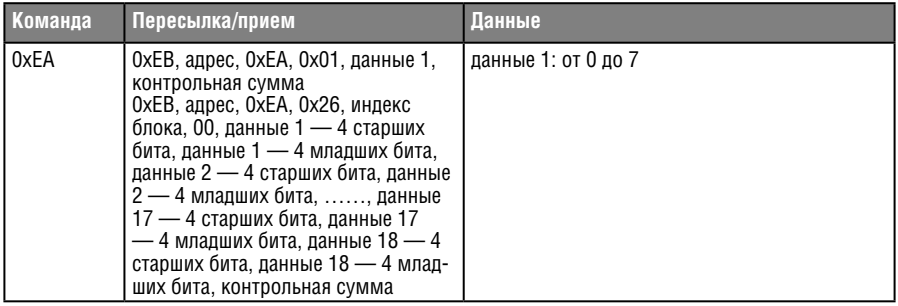

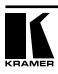

### **8.3.11 Setting a Predefined Resolution as a User-defined Resolution (выбрать предпочтительное разрешение в качестве заданного пользователем разрешения)**

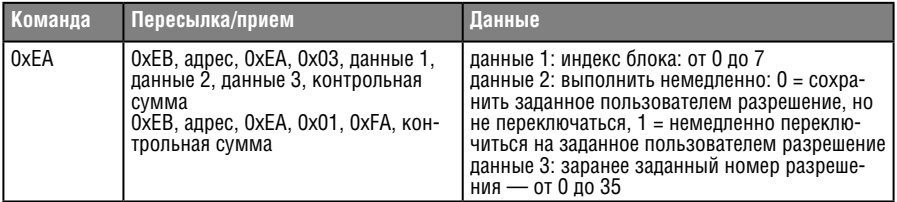

### **8.3.12 Get the Monitor EDID (получить данные EDID монитора)**

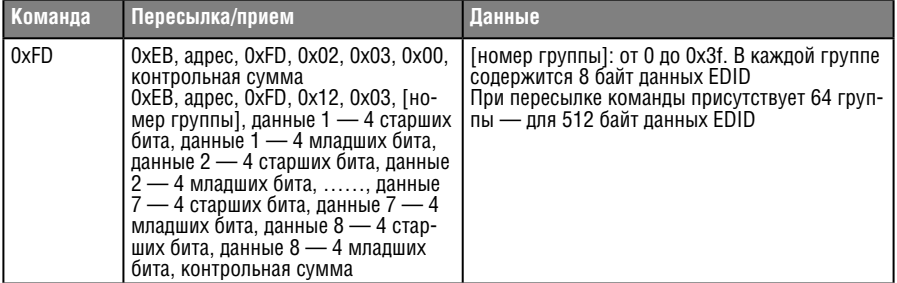

### **8.3.1 Get the Monitor DPCD (получить данные DPCD монитора)**

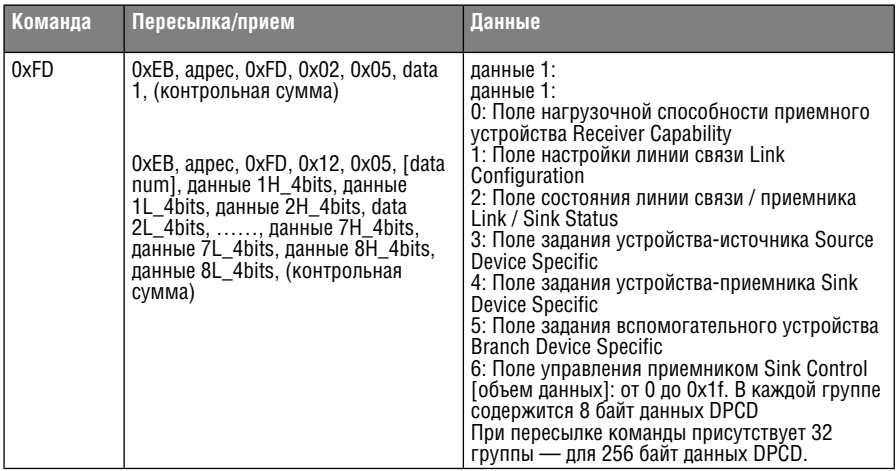

### **8.3.2 Reset Device (перезапустить устройство)**

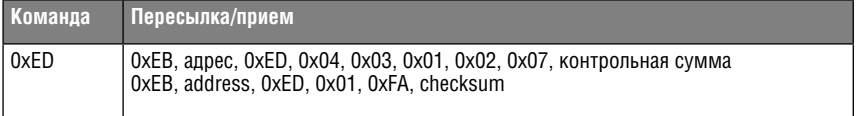

### **Ограниченная гарантия**

Kramer Electronics (далее — Kramer) гарантирует качество изготовления данного изделия и отсутствие дефектов в использованных материалах на оговорённых далее условиях.

### **Срок гарантии**

Гарантия распространяется на детали и качество изготовления в течение трех лет со дня первичной покупки изделия.

### **Кто обеспечивается гарантией**

Гарантией обеспечивается только первичный покупатель изделия.

#### **На что гарантия распространяется, а на что — нет**

Исключая перечисленные ниже пункты, гарантия покрывает случаи дефектности материалов или некачественного изготовления данного изделия. Гарантия не распространяется на:

- 1. Любые изделия, не распространяемые Kramer или приобретённые не у авторизованного дилера Kramer. Если Вы не уверены, является ли торгующая организация уполномоченным представителем Kramer, свяжитесь, пожалуйста, с одним из наших агентов, перечисленных в списке на web-сайте www.kramerelectronics.com.
- 2. Любые изделия, серийный номер на которых испорчен, изменён или удалён.
- 3. Повреждения, износ или неработоспособность, являющиеся следствием:
- i) Аварии, применения не по назначению, неправильного обращения, небрежного обращения, пожара, наводнения, молнии или иных природных явлений.
- ii) Изменения конструкции или невыполнения требований инструкции, прилагаемой к изделию.
- iii) Ремонта или попытки ремонта кем-либо, кроме уполномоченных представителей Kramer.
- iv) Любой транспортировки изделия (претензии следует предъявлять службе доставки).
- v) Перемещения или установки изделия.
- vi) Любого иного случая, не относящегося к дефектам изделия.
- vii) Неправильного использования упаковки, корпуса изделия, применения кабелей и дополнительных принадлежностей совместно с изделием.

### **Что мы оплачиваем и что не оплачиваем**

Мы оплачиваем работы и материалы, затрачиваемые на изделие, покрываемое гарантией. Не оплачиваются:

- 1. Расходы, сопутствующие перемещению или установке изделия.
- 2. Стоимость первоначального технического обслуживания (настройки), включая регулировки, осуществляемые пользователем или программирование. Данная стоимость определяется дилером Kramer, у которого было приобретено оборудование.
- 3. Затраты на перевозку.

### **Как получить гарантийное обслуживание**

- 1. Чтобы получить обслуживание изделия, Вы должны доставить устройство (или отправить его, транспортные расходы оплачены) в любой сервисный центр Kramer.
- 2. При необходимости гарантийного обслуживания следует представить помеченный датой покупки товарный чек (или копию) и приложить его к изделию при отправке. Также, пожалуйста, вышлите любой почтой сведения о Вашем имени, названии организации, адресе и описание проблемы.
- 3. Координаты ближайшего уполномоченного сервисного центра Kramer можно узнать у авторизованного дилера.

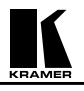

### **Ограничение подразумеваемых гарантий**

Все подразумеваемые гарантийные обязательства, включая гарантии торговой ценности и соответствия для применения в определённой области, ограничиваются продолжительностью действия данной гарантии.

#### **Исключение повреждений**

Обязательства Kramer по отношению к любым дефектным изделиям ограничиваются ремонтом или заменой изделия, по нашему усмотрению. Kramer не несет ответственность за:

- 1. Повреждения иного имущества, вызванные дефектами данного изделия, ущерб, полученный вследствие неудобства изделия в работе, ущерб при невозможности использования изделия, потери времени, коммерческие потери; или
- 2. Любой другой ущерб, случайный, преднамеренный или иного рода. В некоторых странах могут не действовать ограничения на срок действия подразумеваемой гарантии и/или не допускается исключать или ограничивать гарантию при возникновении случайного или преднамеренного ущерба; таким образом, вышеприведенные ограничения и исключения могут на Вас не распространяться.

Данная гарантия предоставляет вам особые законные права, и Вы также можете воспользоваться другими правами, состав которых зависит от места Вашего проживания.

**Примечание**: Все изделия, возвращаемые Kramer для обслуживания, должны получить первоначальное подтверждение, каковое может быть получено у Вашего дилера.

Данное оборудование прошло проверку на соответствие требованиям:

- ЕН-50081: «Электромагнитная совместимость (ЕМС); основной стандарт по излучениям. Часть 1: Жилые, коммерческие условия и лёгкая промышленность».
- ЕН-50082: «Электромагнитная совместимость (ЕМС); основной стандарт по защите. Часть 1: Жилые, коммерческие условия и лёгкая промышленность».
- CFR-47 Правила и инструкции FCC: Часть 15 «Радиочастотные устройства: Подраздел В — Непредумышленное излучение».

### **Осторожно!**

- Обслуживание аппаратуры может производить только уполномоченный Kramer технический персонал. Любой пользователь, вносящий изменения или дополнения в конструкцию устройства без ведома изготовителя, теряет разрешение на использование данного оборудования.
- Пользуйтесь источником питания постоянного тока, входящим в комплект поставки.
- Применяйте, пожалуйста, рекомендованные типы соединительных кабелей для подключения устройства к другому оборудованию.

Перечень организаций, осуществляющих продажу нашей продукции, приведён на нашем web-сайте www.kramerelectronics.com или www.kramer.ru.

С данных сайтов можно также отправить письмо в правление компании. Мы рады Вашим вопросам, замечаниям и отзывам.

### **Kramer Electronics, Ltd.**

3 Am VeOlamo Street. Jerusalem 95463, Israel Tel: (+972-2)-654-4000 Fax: (+972-2)-653-5369, E-mail: info@kramerel.com, info@kramer.ru